# Dell Precision™ M6400 セットアップおよび クイックリファレンスガイド

本書には、お使いのコンピュータの機能概要、仕様、クイックセット アップ、ソフトウェア、トラブルシューティング情報を記載しています。 OS、デバイス、およびテクノロジの詳細については、support.jp.dell.com で『Dell テクノロジガイド』を参照してください。

## メモ、注意、警告

- メモ:コンピュータを使いやすくするための重要な情報を 説明しています。
- ■注意:ハードウェアの損傷やデータの損失の可能性を示し、 その危険を回避するための方法を説明しています。
- 警告:物的損害、けが、または死亡の原因となる可能性が あることを示しています。

Dell™ n シリーズコンピュータをご購入いただいた場合、本書の Microsoft<sup>®</sup> Windows<sup>®</sup> OS についての説明は適用されません。

#### Macrovision 製品通知

本製品には、Macrovision Corporation および他の権利所有者が所有する 一定の米国 特許権および知的所有権によって保護されている著作権保護 技術が組み込まれています。本著作権保護技術の使用は、Macrovision Corporation による認可を受ける必要があり、同社による許可がない 限り、家庭およびその他の限られた観賞目的に制限されています。 リバースエンジニアリングや逆アセンブリは禁止されています。

## |<br>本書の内容は予告なく変更<del>。</del><br>© 2008 すべての著作権は I<br><sup>Dell lec の書<sup>あに トスシ</sup>回の</sup> 本書の内容は予告なく変更されることがあります。 **© 2008** すべての著作権は **Dell Inc.** にあります。

Dell Inc. の書面による許可のない複製は、いかなる形態においても厳重に禁じられています。

本書に使用されている商標:Dell、DELL ロゴ、Dell Precision、YOURS IS HERE ロゴ、Wi-Fi Catcher および DellConnect は Dell Inc. の商標です。Bluetooth は Bluetooth SIG, Inc. が所有する登録商標であり、ライセンスに基づき Dell が使用しています。Intel は米国そ の他の国における Intel Corporation の登録商標です。Core は米国その他の国における Intel Corporation の商標です。Microsoft、Windows、Windows Vista および Windows Vista のスタートボタンロゴは米国その他の国における Microsoft Corporation の商標また は登録商標です。

本書では、上記記載以外の商標および会社名が使用されている場合があります。 それらの商標や会社名は、一切 Dell Inc. に帰属するものではありません。

モデル PP08X

2008年8月 P/N F860G Rev. A01

# 目次

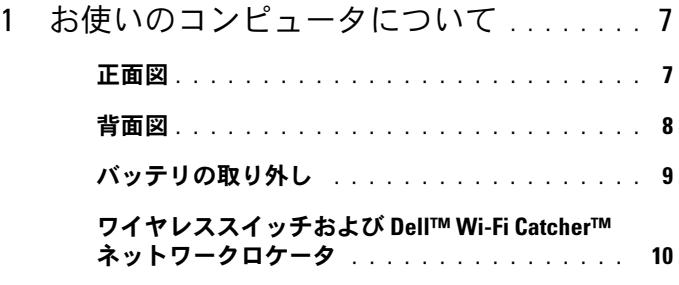

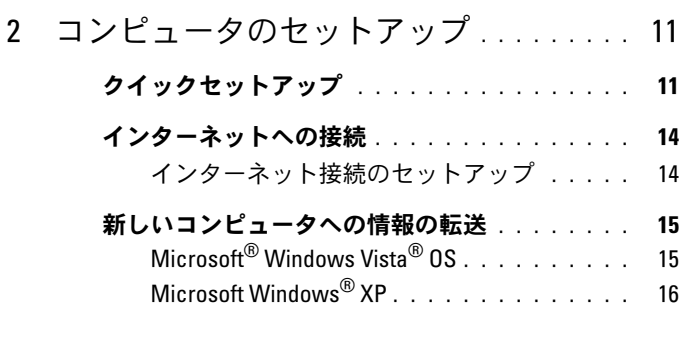

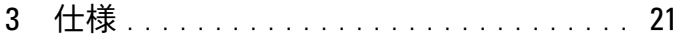

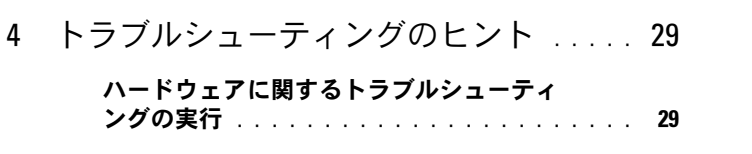

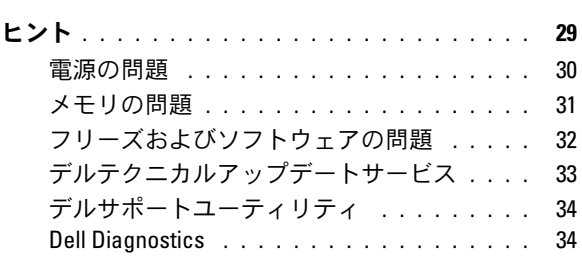

## 5 [ソフトウェアの再インストール](#page-36-0) . . . . . . . 37

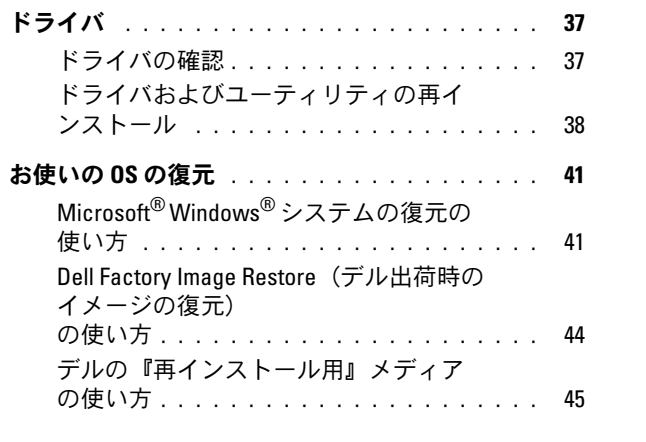

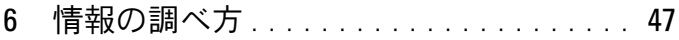

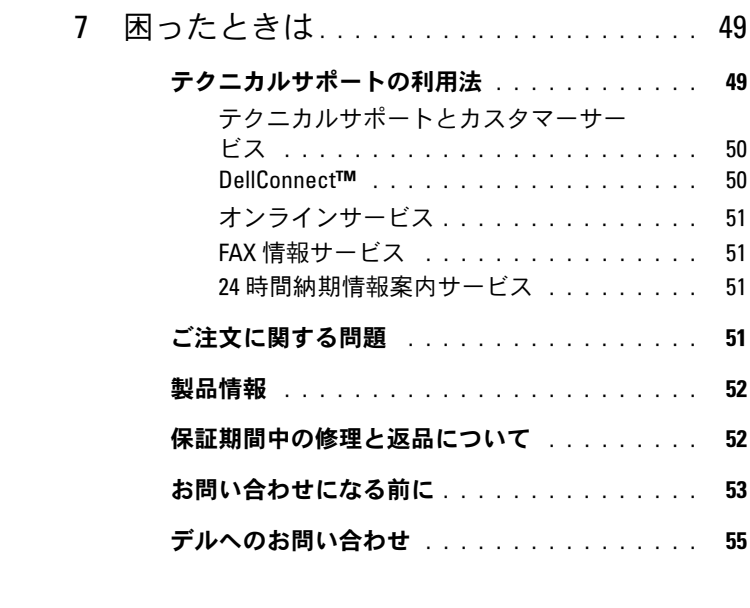

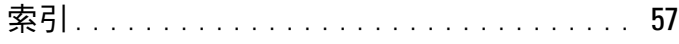

## 6 | 目次

# <span id="page-6-3"></span><span id="page-6-0"></span>お使いのコンピュータについて

<span id="page-6-2"></span><span id="page-6-1"></span>正面図

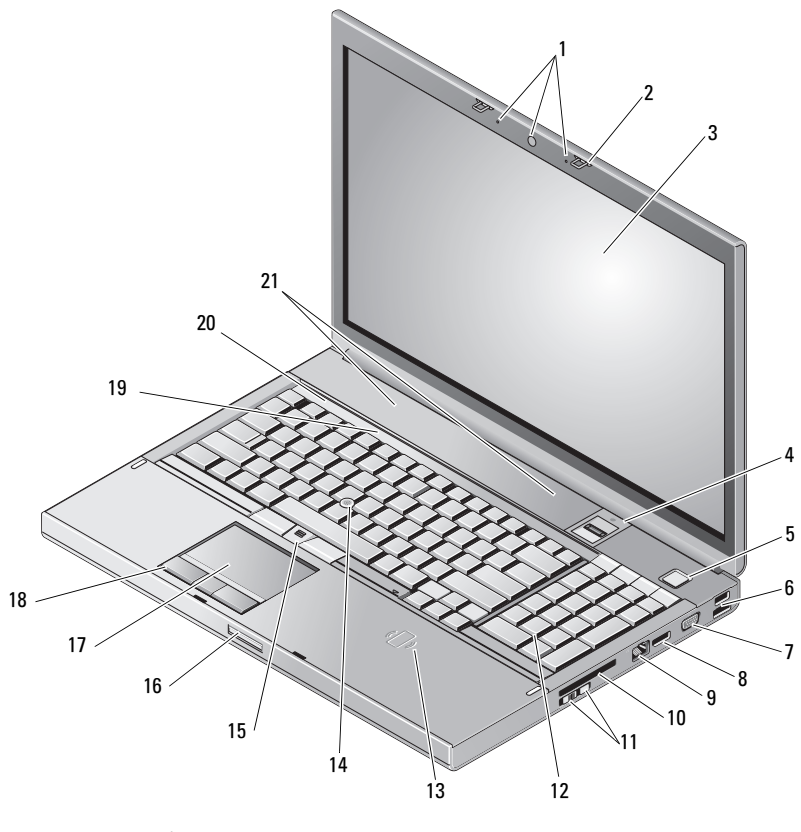

- カメラ(オプション)とマイク(2) 2 モニターラッチ(2)
- 
- 
- 
- 9 ネットワークコネクタ (RJ-45) 10 ExpressCard スロット
- 
- ディスプレイ 4 指紋スワイプ /FIPS リーダー
- 電源ボタン 6 USB 2.0 および eSATA コネクタ
- 7 VGA 8 DisplayPort

お使いのコンピュータについて | 7

- ワイヤレススイッチと Wi-Fi Catcher™ ネットワークロケータボタン
- ワイヤレススマートカードリーダー 14 トラックスティック
- トラックスティックボタン(3) 16 モニターラッチリリース
- 17 タッチパッド/ジョグシャトル 18 タッチパッドボタン(3)
- 
- <span id="page-7-1"></span>スピーカー(2)

<span id="page-7-0"></span>背面図

- キーボード
	-
- 
- 
- キーボードステータスライト 20 デバイスステータスライト

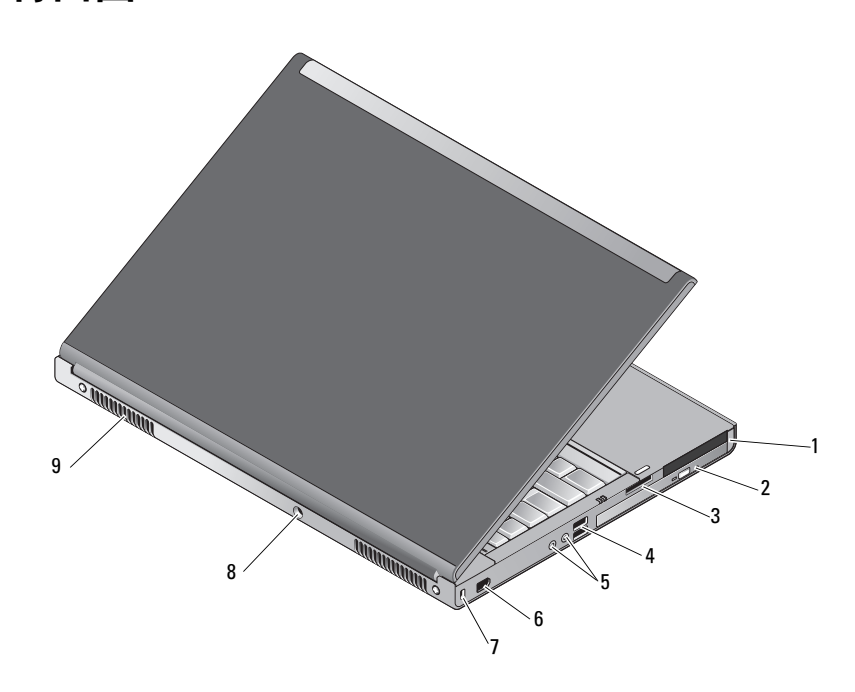

- PC カードスロットとスマー トカードスロット
- 8-in-1 カードリーダースロット 4 USB 2.0 ポート(2)
- オーディオとマイクのコネクタ 6 1394 ポート(6 ピン、パワード)
- セキュリティケーブルスロット 8 AC アダプタコネクタ
- 通気孔(2)
- オプティカルベイ
	-
	-
	-

警告:通気孔を塞いだり、物を押し込んだり、埃や異物が入ったりする ことがないようにしてください。キャリングケースの中など、空気の流れ ない密封された環境でコンピュータを動作させないでください。空気の流 れが悪いと、コンピュータが破損したり、火災の原因になるおそれがあり ます。コンピュータが熱を持つと、ファンが自動的に動作します。 ファンからノイズが聞こえる場合がありますが、これは一般的な現象で、 ファンやコンピュータに問題が発生したわけではありません。

## <span id="page-8-0"></span>バッテリの取り外し

- 警告:本項の手順を開始する前に、コンピュータに付属しているガイドの 安全にお使いいただくための注意事項を読み、その指示に従ってください。
- 警告:適合しないバッテリーを使用すると、発火や爆発の危険が大きく なります。交換するバッテリーは、必ずデルが販売している専用のものを お使いください。バッテリーは、お使いの Dell*™* コンピュータで動作する ように設計されています。お使いのコンピュータに別のコンピュータの バッテリーを使用しないでください。
- 警告:バッテリーの取り外しまたは取り付けを行う前に、コンピュータ の電源を切り、AC アダプタを電源コンセントとコンピュータから外し、 モデムを壁のコネクタとコンピュータから外し、コンピュータからその他 すべての外付けケーブルを外します。
	- 1 バッテリーリリースラッチをスライドさせます。
	- 2 プラスチック製のスクライブを使用して、ラップトップからバッテ リーを外します。
	- 3 バッテリーの片側を少し持ち上げます。
	- 4 バッテリーをバッテリベイから取り外します。

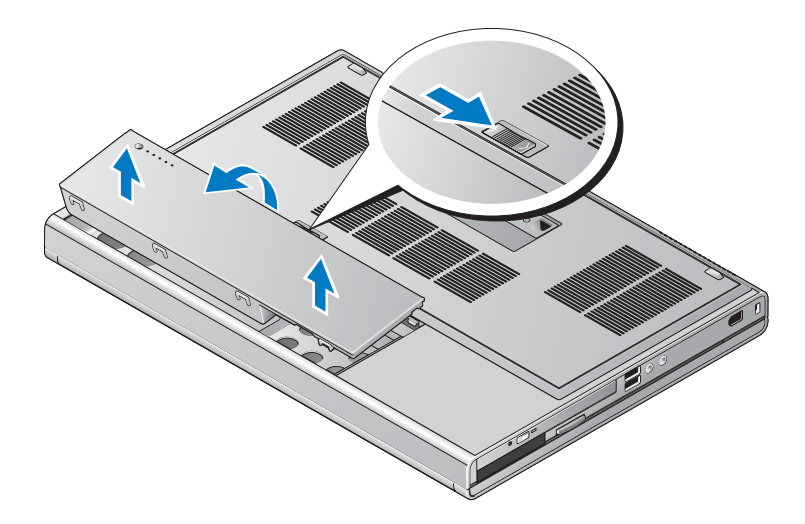

## <span id="page-9-1"></span><span id="page-9-0"></span>ワイヤレススイッチおよび Dell™ Wi-Fi Catcher™ ネットワークロケータ

ワイヤレススイッチアイコン GP

Dell Wi-Fi Catcher ネットワークロケータアイコン $\Omega$ 

ワイヤレススイッチを使用してワイヤレスデバイスを有効または無効にし たり、Wi-Fi Catcher ネットワークロケータを使用してネットワークを検 出します。インターネットへの接続に関する詳細は、14 [ページの「イン](#page-13-2) [ターネットへの接続」を](#page-13-2)参照してください。

# <span id="page-10-3"></span><span id="page-10-0"></span>コンピュータのセットアップ

## <span id="page-10-2"></span><span id="page-10-1"></span>クイックセットアップ

- ∠1️ 警告:本項の手順を開始する前に、コンピュータに付属しているガイドの 安全にお使いいただくための注意事項を読み、その指示に従ってください。
- 警告:AC アダプタは世界各国のコンセントに適合します。ただし、電源 コネクタおよび電源タップは国によって異なります。互換性のないケーブ ルを使用したり、ケーブルを不適切に電源タップまたはコンセントに接続 したりすると、火災の原因になったり、装置に損傷を与えたりするおそれ があります。
- 注意: AC アダプタケーブルをコンピュータから外す場合、ケーブルの損 傷を防ぐため、コネクタを持ち(ケーブル自体を引っ張らないでくださ い)、しっかりと、かつ慎重に引き抜いてください。AC アダプタケーブル をまとめる場合は、ケーブルの損傷を防ぐため、AC アダプタのコネクタ の角度に合わせてください。
- メモ:別途ご注文いただかないと同梱されないデバイスもあります。
- <span id="page-10-4"></span>1 AC アダプタをコンピュータの AC アダプタコネクタに接続し、 電源コンセントに差し、みみます。

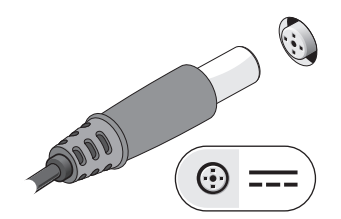

<span id="page-11-2"></span>ネットワークケーブルを接続します。

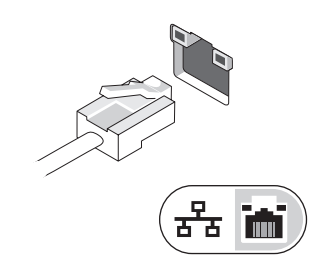

<span id="page-11-1"></span>マウスやキーボードなどの USB デバイスを接続します。

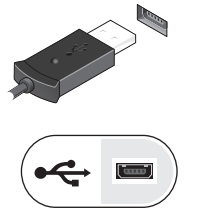

<span id="page-11-0"></span>DVD プレーヤーなどの IEEE 1394 デバイスを接続します。

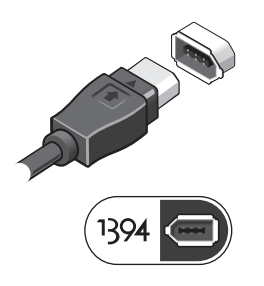

 コンピュータのディスプレイを開いて電源ボタンを押し、 コンピュータの電源を入れます。

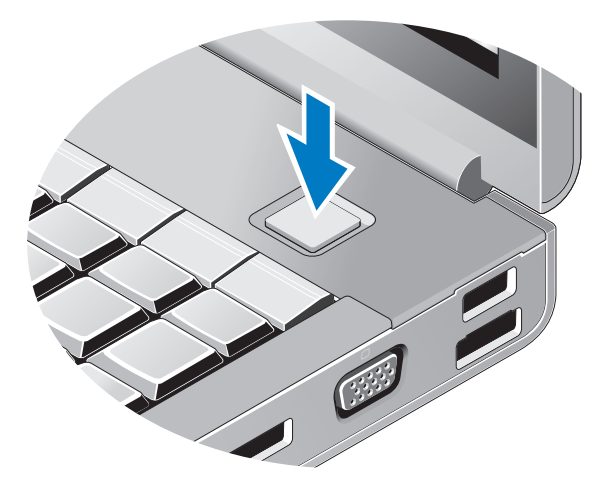

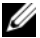

■ メモ:カードを取り付けたりコンピュータをドッキングデバイスやプリン タなどのその他の外付けデバイスに接続する前に、最低 1 回はコンピュータ の電源を入れて、シャットダウンする操作を行うようお勧めします。

<span id="page-12-0"></span> インターネットに接続します。詳細に関しては、14 [ページの](#page-13-0) [「インターネットへの接続」](#page-13-0)を参照してください。

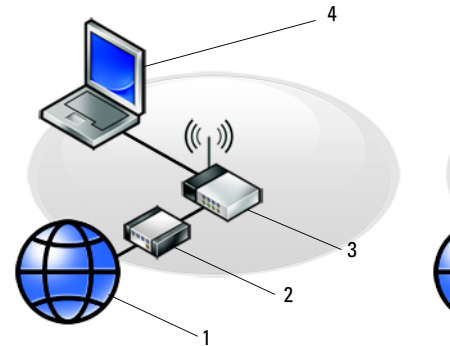

- 
- 
- ワイヤレスネットワーク接続 のノートパソコン

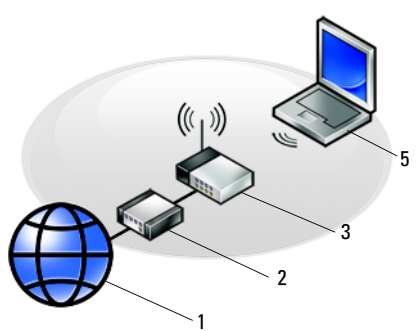

- インターネットサービス 2 ケーブルモデムまたは DSL モデム
- 3 ワイヤレスルーター インスコン 4 有線接続のノートパソコン

## <span id="page-13-2"></span><span id="page-13-0"></span>インターネットへの接続

**タ メモ: ISP および ISP が提供するオプションは、国によって異なります。** インターネットに接続するには、モデムまたはネットワーク接続、および ISP(インターネットサービスプロバイダ)との契約が必要です。ダイヤ ルアップ接続をお使いの場合は、インターネット接続をセットアップする 前に、コンピュータのモデムコネクタおよび壁の電話コネクタに電話線 を接続します。DSL またはケーブル(衛星)モデム接続を使用している 場合、セットアップの手順についてはご契約の ISP または携帯電話サービ スにお問い合わせください。

### <span id="page-13-3"></span><span id="page-13-1"></span>インターネット接続のセットアップ

デスクトップ上にある ISP から提供されたショートカットを使用してイン ターネット接続をセットアップするには、次の手順を実行します。

- 1 開いているファイルをすべて保存してから閉じ、実行中のプログラ ムをすべて終了します。
- 2 Microsoft® Windows® デスクトップで ISP のアイコンをダブルク リックします。
- 3 画面の手順に従ってセットアップを完了します。

デスクトップに ISP のアイコンがない場合、または別の ISP を使ってイン ターネット接続をセットアップする場合は、下記の該当する項の手順を実 行します。

- **《メモ:インターネットに接続できない場合は、『Dell テクノロジガイド』** を参照してください。過去にインターネットに正常に接続できていた 場合、ISP のサービスが停止している可能性があります。サービスの状態 について ISP に確認するか、後でもう一度接続してみてください。
- メモ:ご契約の ISP 情報をご用意ください。ISP に登録していない場 合は、インターネット接続 ウィザードをご利用ください。
	- 1 開いているファイルをすべて保存してから閉じ、実行中のプログラ ムをすべて終了します。
	- 2 Windows Vista スタートボタン <del>● →</del> コントロールパネルをクリッ クします。
	- 3 ネットワークとインターネット の下にある インターネットへの接続 をクリックします。
- 14 コンピュータのセットアップ
- 4 インターネットへの接続ウィンドウで、希望する接続方法によって、 ブロードバンド(**PPPoE**)または ダイヤルアップをクリックし ます。
	- • DSL、衛星モデム、ケーブルテレビのモデム、または Bluetooth ワイヤ レステクノロジ接続を使用する場合は、ブロードバンド を選択します。
	- シンフラン ニシ <sub>ぶがことバ</sub>ラ じぶこい、フローイ・フィー ことがしい アップ<br>• ダイヤルアップモデムまたは ISDN を使用する場合は、**ダイヤルアップ** を選択します。
- メモ:どの接続タイプを選択すべきか分からない場合は、選択について の説明を表示します をクリックするか、ご契約の ISP にお問い合わせくだ さい。
	- 5 画面の指示に従って、ISP から提供されたセットアップ情報を使用し てセットアップを完了します。

## <span id="page-14-2"></span><span id="page-14-0"></span>新しいコンピュータへの情報の転送

## <span id="page-14-1"></span>Microsoft® Windows Vista® OS

- 1 Windows Vista のスタートボタン + をクリックし、ファイルと設 定の転送 →**Windows** 転送ツールの開始 をクリックします。
- 2 ユーザーアカウント制御 ダイアログボックスで、続行 をクリックし ます。
- 3 新しい転送を開始する または 実行中の転送を続行する をクリックし ます.
- 4 Windows 転送ツール ウィザードの画面の指示に従います。

## <span id="page-15-0"></span>Microsoft Windows® XP

Windows XP には、データを元のコンピュータから新しいコンピュータ に転送する、ファイルと設定の転送ウィザードがあります。

ネットワークまたはシリアル接続を介して新しいコンピュータにデータを 転送するか、書き込み可能 CD などのリムーバブルメディアにデータを保 存して新しいコンピュータに転送します。

■ メモ:古いコンピュータと新しいコンピュータの入出力 (I/O) ポート間 を直接シリアルケーブルで接続することで、2 台のコンピュータ間で情報 を転送できます。

2 台のコンピュータの間で直接ケーブル接続をセットアップする手順につ いては、Microsoft 技術情報 305621「How to Set Up a Direct Cable Connection Between Two Computers in Windows XP」を参照してください。この情報は、 特定の国では使用できない場合もあります。

新しいコンピュータに情報を転送するには、ファイルと設定の転送ウィ ザード を実行する必要があります。

### 『再インストール用』メディアを使用してファイルと設定の転送ウィザード を実行する場合

**シンキモ:この手順では、『再インストール用』メディアが必要です。このメ** ディアはオプションなので、出荷時にすべてのコンピュータに付属してい るわけではありません。

新しいコンピュータでファイルの転送の準備をするには、次の手順を実行 します。

- 1 ファイルと設定の転送ウィザードを開きます。これには、スタート → すべてのプログラム → アクセサリ → システムツール → ファイル と設定の転送ウィザード をクリックします。
- 2 ファイルと設定の転送ウィザードの開始 画面が表示されたら、 次へ をクリックします。
- 3 これはどちらのコンピュータですか **?** 画面で、転送先の新しいコン ピュータ → 次へ をクリックします。
- 4 **Windows XP CD** がありますか **?** 画面で **Windows XP CD**  からウィザードを使います → 次へ をクリックします。
- 5 今、古いコンピュータに行ってください 画面が表示されたら、 古いコンピュータまたはソースコンピュータの前に行きます。 このときに、次へ をクリックしないでください。
- 16 コンピュータのセットアップ

古いコンピュータからデータをコピーするには次の手順を実行します。

- 1 古いコンピュータに Windows XP の『再インストール用』メディア をセットします。
- 2 **Microsoft Windows XP** 画面で、追加のタスクを実行する をク リックします。
- 3 実行する操作の選択 画面で、ファイルと設定を転送する → 次へ をク リックします。
- 4 これはどちらのコンピュータですか **?** 画面で、転送元の古いコン  $l^2$ ュータ → 次へ をクリックします。
- 5 転送方法を選択してください 画面で希望の転送方法をクリックし ます。
- 6 何を転送しますか **?** 画面で転送する項目を選択し、次へ をクリック します。 情報がコピーされた後、**ファイルと設定の収集フェーズを処理して** います **...** 画面が表示されます。
- 7 完了 をクリックします。

新しいコンピュータにデータを転送するには次の手順を実行します。

- 1 新しいコンピュータの今、古いコンピュータに行ってください 画面で、次へ をクリックします。
- 2 ファイルと設定はどこにありますか **?** 画面で設定とファイルの転送 方法を選択し**、次へ** をクリックします。 ウィザードは収集したファイルと設定を新しいコンピュータに適用 します。
- 3 完了 画面で 完了 をクリックしてから、新しいコンピュータを再起動 します。

### 『再インストール用』メディアを使用せずにファイルと設定の転送ウィザー ドを実行する場合

『再インストール用』メディアを使用せずに、ファイルと設定の転送ウィ ザードを実行するには、バックアップイメージファイルをリムーバブルメ ディアに作成できるウィザードディスクを作成する必要があります。

ウィザードディスクを作成するには、Windows XP を搭載した新しいコ ンピュータを使用して、以下の手順を実行します。

- 1 ファイルと設定の転送ウィザードを開きます。これには、スタート → すべてのプログラム → アクセサリ → システムツール → ファイル と設定の転送ウィザード をクリックします。
- 2 ファイルと設定の転送ウィザードの開始 画面が表示されたら、 次へ をクリックします。
- 3 これはどちらのコンピュータですか **?** 画面で、転送先の新しいコン  $l'$ ュータ  $\rightarrow \mathcal{R}$ へ をクリックします。
- 4 **Windows XP CD** がありますか **?** 画面で、ウィザード ディスクを次 のドライブに作成します → 次へ をクリックします。
- 5 書き込み可能 CD などのリムーバブルメディアをセットして、 **OK** をクリックします。
- 6 ディスク作成が完了したら、今、古いコンピュータに行ってくださ い というメッセージが表示されますが、次へ をクリックしないでく ださい。
- 7 古いコンピュータに移動します。

古いコンピュータからデータをコピーするには次の手順を実行します。

- 1 古いコンピュータにウィザードディスクをセットし、スタート → ファイル名を指定して実行 をクリックします。
- 2 ファイル名を指定して実行 ウィンドウの 名前 フィールドで、適切な リムーバブルメディアの **fastwiz** のパスを参照して **OK** をクリック します。
- 3 ファイルと設定の転送ウィザードの開始 画面で、次へ をクリックし ます。
- 4 これはどちらのコンピュータですか **?** 画面で、転送元の古いコン  $l'$ ュータ $\rightarrow \mathcal{R}$ へ をクリックします。
- 5 転送方法を選択してください 画面で希望の転送方法をクリックし ます。
- 18 コンピュータのセットアップ

6 何を転送しますか **?** 画面で転送する項目を選択し、次へ をクリック します。

情報がコピーされた後、ファイルと設定の収集フェーズを処理して います **...** 画面が表示されます。

7 完了 をクリックします。

新しいコンピュータにデータを転送するには次の手順を実行します。

- 1 新しいコンピュータの 今、古いコンピュータに行ってください 画面で、次へ をクリックします。
- 2 ファイルと設定はどこにありますか **?** 画面で設定とファイルの転送 方法を選択し、次へ をクリックします。画面の指示に従います。 ウィザードは収集されたファイルと設定を読み取り、それらを新し いコンピュータに適用します。

設定とファイルがすべて適用されると、完了 画面が表示されます。

3 完了 をクリックして、新しいコンピュータを再起動します。

### コンピュータのセットアップ

 $\overline{\mathbf{S}}$ 

# <span id="page-20-1"></span><span id="page-20-0"></span>仕様

■ メモ:提供される内容は地域により異なる場合があります。コンピュー タの構成の詳細については、スタート → ヘルプとサポート をクリッ クし、お使いのコンピュータに関する情報を表示するためのオプショ ンを選択してください。

<span id="page-20-3"></span>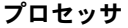

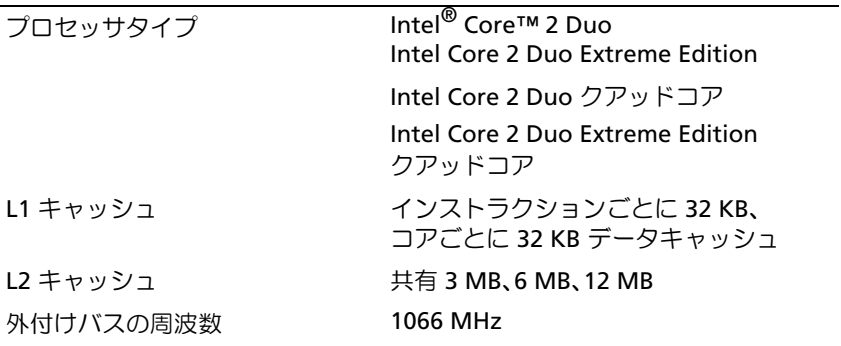

<span id="page-20-2"></span>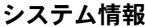

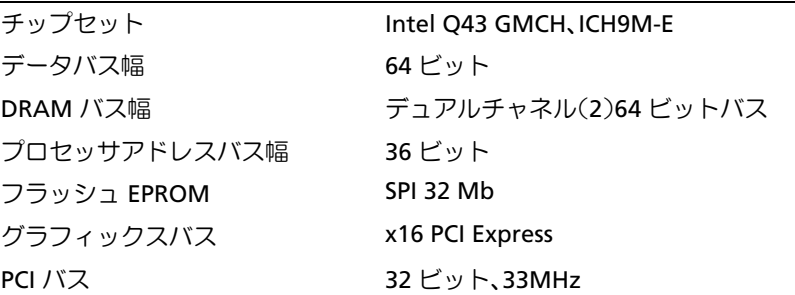

#### <span id="page-21-0"></span>PC カード

メモ:PC カードスロットは、PC カード専用に設計されています。 ExpressCard はサポートしていません。 CardBus コントローラ Ricoh R5C847

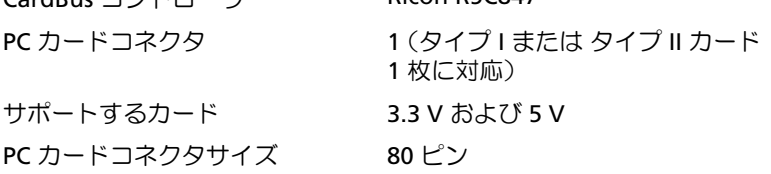

#### **ExpressCard**

メモ: ExpressCard のスロットは、ExpressCard 専用に設計されています。 PC Card はサポートしていません。

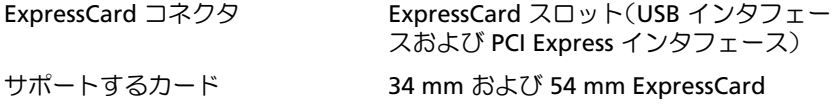

<span id="page-21-2"></span>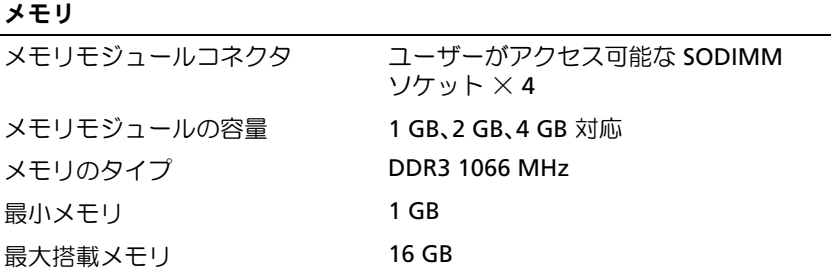

<span id="page-21-1"></span>メモ:以下の最大メモリ構成がサポートされています : 1 GB、2 GB、 3 GB、4 GB、8 GB、12 GB、16 GB。

メモ:メモリモジュールのアップグレードまたは交換を行う場合は、モジュー ルをペアにしてスロット B と C、スロット A と D にそれぞれ同一のモジュール を取り付ける必要があります。そうしないとコンピュータが起動しません。

## <span id="page-22-1"></span>スマートカード

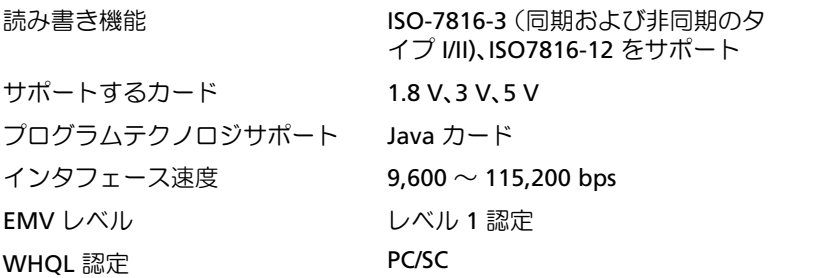

<span id="page-22-0"></span>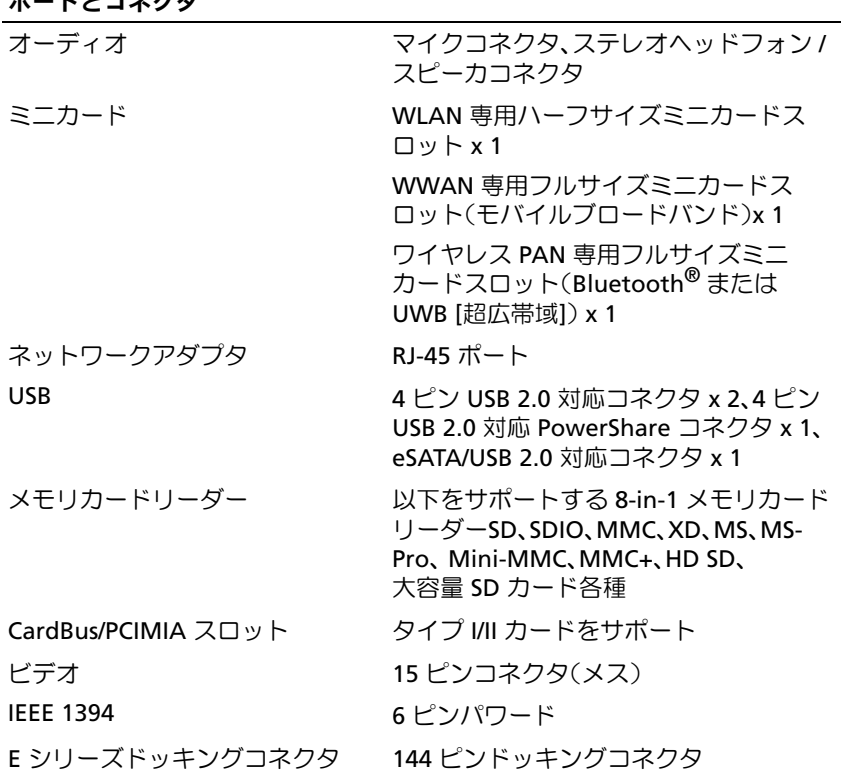

## ポートとコネクタ

<span id="page-23-2"></span><span id="page-23-1"></span><span id="page-23-0"></span>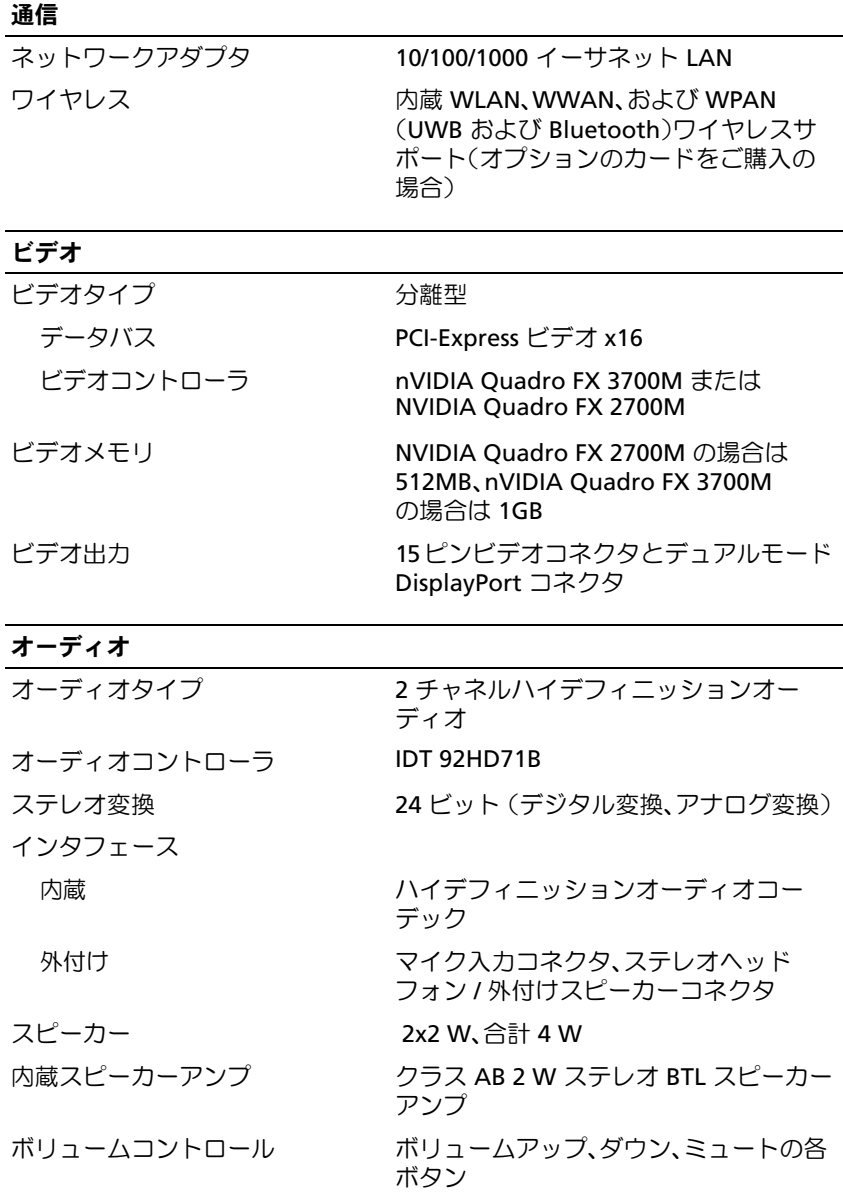

## ディスプレイ

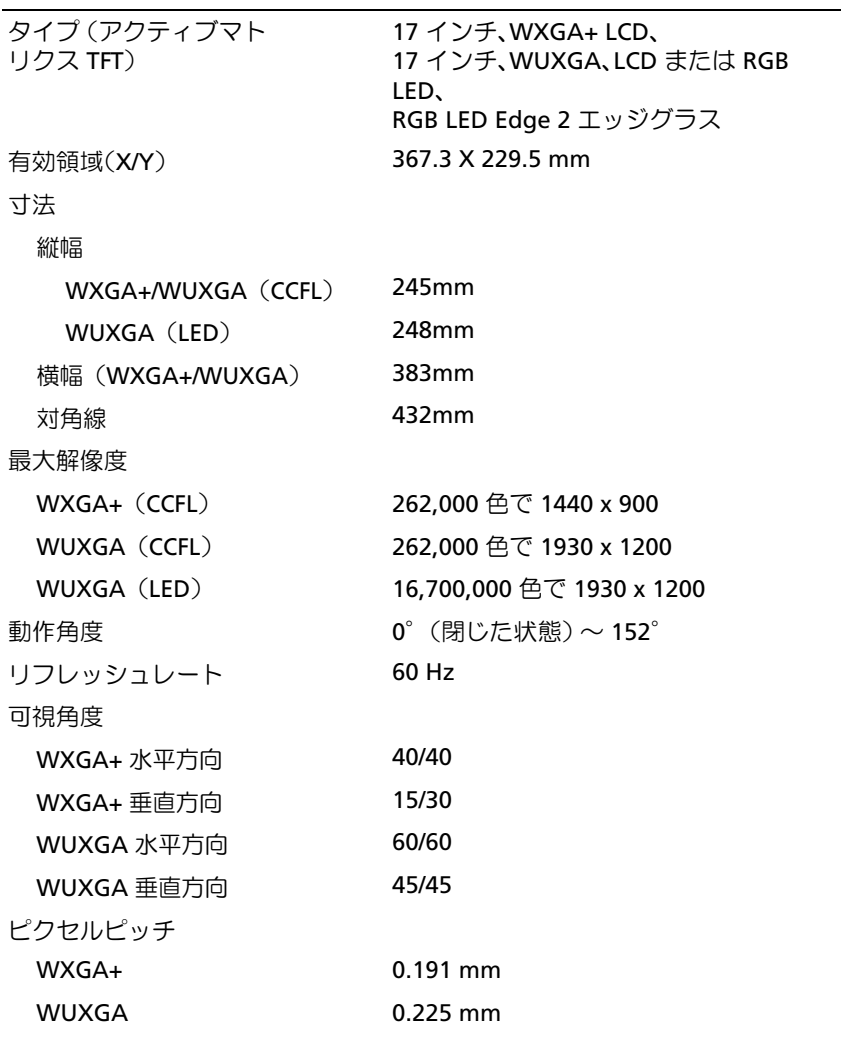

## <span id="page-25-0"></span>ディスプレイ (続き)

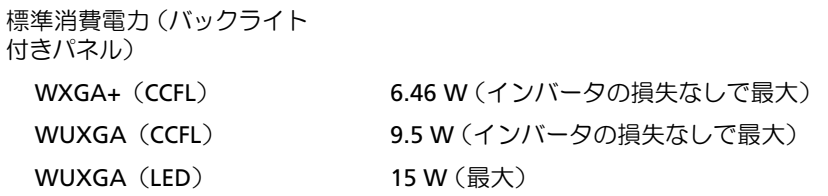

## キーボード

<span id="page-25-1"></span>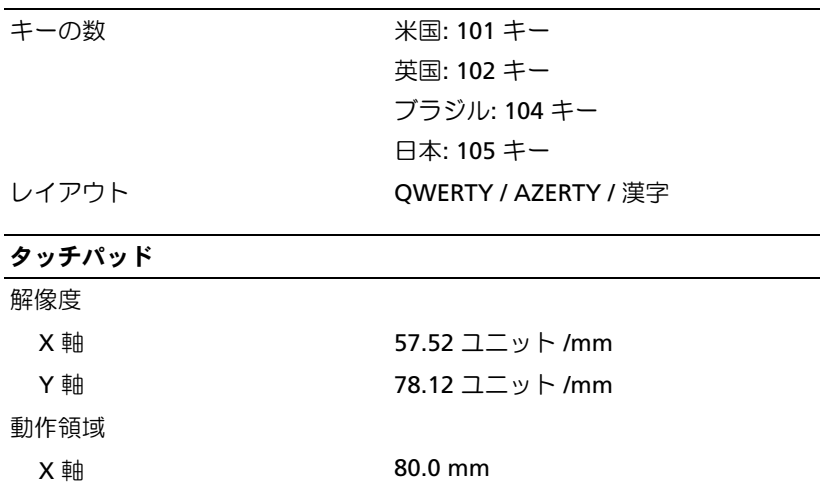

<span id="page-25-2"></span>**Y** 軸 27.11 mm

## バッテリー

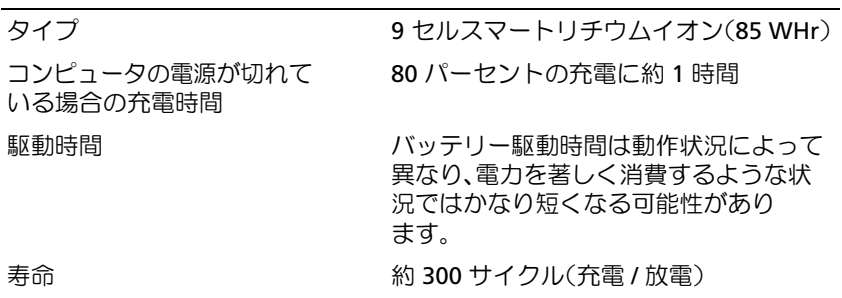

温度範囲

### 26 仕様

<span id="page-26-3"></span><span id="page-26-2"></span><span id="page-26-1"></span><span id="page-26-0"></span>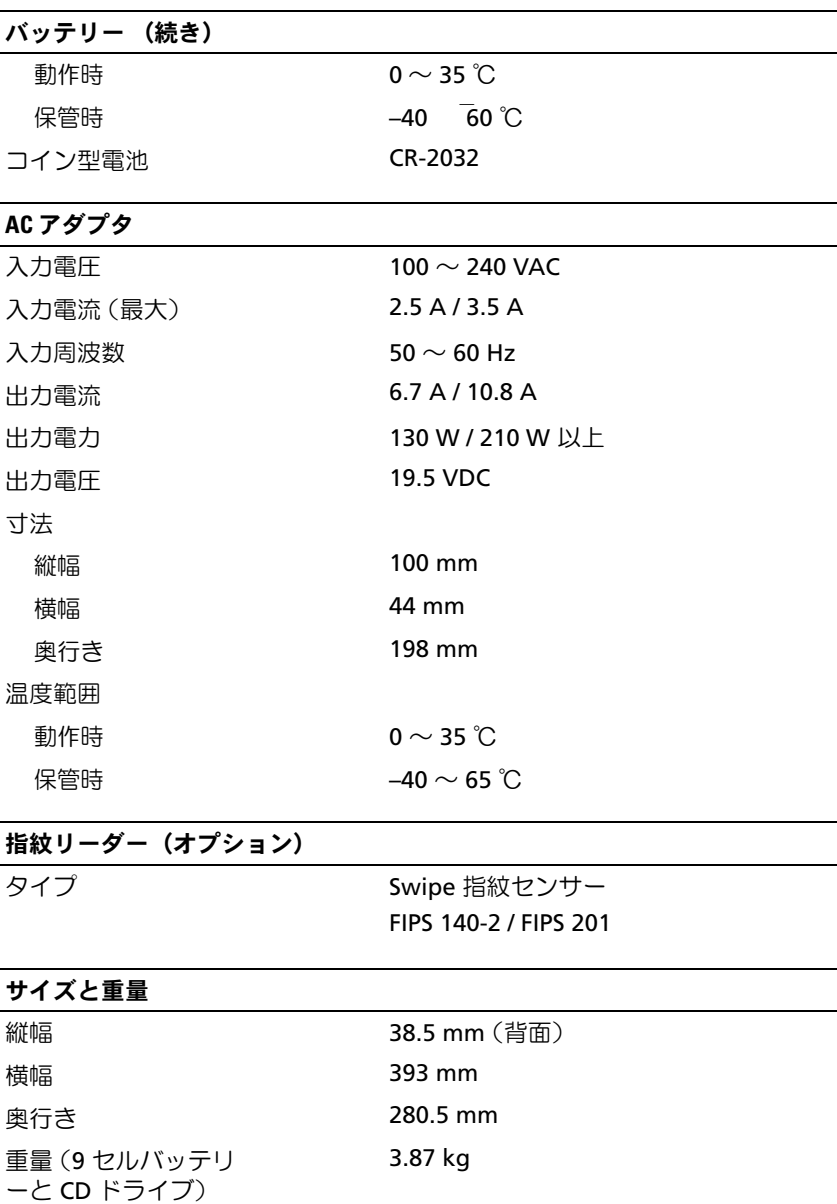

### 環境

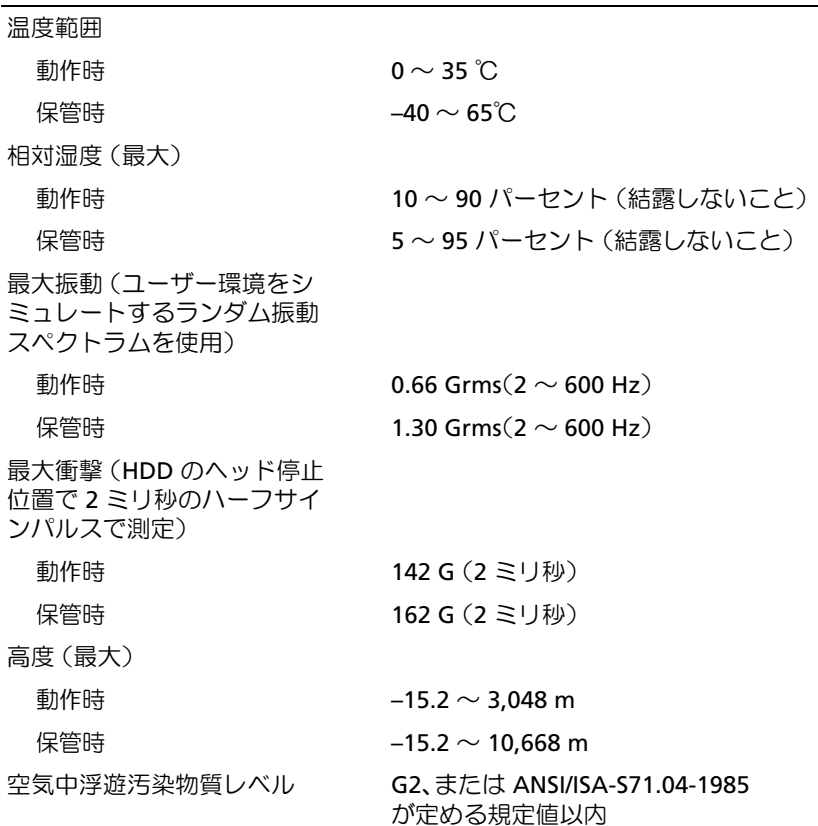

# <span id="page-28-4"></span><span id="page-28-0"></span>トラブルシューティングのヒント

- 警告:カバーを開く前にコンピュータの電源プラグを必ずコンセントか ら抜いてください。
- メモ:システムメッセージへの対応も含め、トラブルシューティングの 詳細については、support.jp.dell.com で『サービスマニュアル』を参照して ください。

## <span id="page-28-1"></span>ハードウェアに関するトラブルシューティン グの実行

- 1 Windows Vista スタートボタン タ をクリックしてから、ヘルプと サポートをクリックします。
- 2 検索フィールドに、hardware troubleshooter と入力し、 <Enter> を押して検索を開始します。
- 3 検索結果のうち、問題を最もよく表しているオプションを選択し、 その後に表示されるトラブルシューティングの手順に従います。

## <span id="page-28-3"></span><span id="page-28-2"></span>ヒント

- デバイスが機能しない場合は、適切に接続されているか確認します。
- 部品を追加したり取り外した後に問題が発生した場合は、取り付け 手順を見直して、部品が正しく取り付けられているか確認します。
- 画面にエラーメッセージが表示される場合は、メッセージを正確に メモします。このメッセージは、サポート担当者が問題を診断およ び解決するのに役立つ場合があります。
- プログラムの実行中にエラーメッセージが表示される場合は、その プログラムのマニュアルを参照してください。

### <span id="page-29-0"></span>電源の問題

警告:コンピュータ内部の作業を始める前に、お使いのコンピュータに 付属しているガイドの安全にお使いいただくための注意事項をお読みくだ さい。安全に関するベストプラクティスの詳細については、 www.dell.com/regulatory\_compliance を参照してください。

電源ライトが消灯している場合 — コンピュータの電源が切れているか、 またはコンピュータに電力が供給されていません。 •

- 電源ケーブルをコンピュータ背面の電源コネクタとコンセントに しっかりと装着しなおします。
- 電源タップ、電源延長ケーブル、およびその他の電源保護装置を使 用している場合は、それらを外してコンピュータの電源が正常に入 ることを確認します。
- 使用している電源タップがあれば、電源コンセントに接続され、 オンになっていることを確認します。
- ・・。<br>• 電気スタンドなどの別の電化製品で試して、コンセントが機能して いるか確認します。
- 主電源ケーブルと前面パネルケーブルがシステム基板にしっかりと 接続されているか確認します。

### 電源ライトが青色に点灯していて、コンピュータの応答が停止し た場合 —

- ディスプレイが接続されていて電源が入っているか確認します。
- ディスプレイが接続されていて電源はスプラでいる場面は、<br>• ディスプレイが接続されていて電源が入っている場合は、 **support.jp.dell.com** で『サービスマニュアル』を参照して ください。

電源ライトが青色に点滅している場合 — コンピュータはスタンバイ モードになっています。キーボードのキーを押したり、マウスを動かし たり、電源ボタンを押したりすると、通常の動作が再開されます。

電源ライトが黄色に点滅している場合 — コンピュータに電源は供給さ れていますが、デバイスが誤作動しているか、正しく取り付けられていな い可能性があります。

- すべてのメモリモジュールを取り外してから取り付けます。
- グラフィックスカードを含むすべての拡張カードを取り外して、 取り付けなおします。

電源ライトが黄色に点灯している場合 — 電源に問題が発生しているか、 デバイスが誤作動しているか、またはデバイスが正しく取り付けられてい ません。

- • プロセッサ電源ケーブルがシステム基板の電源コネクタにしっ かりと接続されているかを確認します(**support.jp.dell.com** の『サービスマニュアル』を参照)。
- 主電源ケーブルおよび前面パネルケーブルがシステム基板にしっか りと接続されていることを確認します。

電気的な妨害を解消します — 電気的な妨害の原因には、次のものがあ ります。

- •電源、キーボード、およびマウスの延長ケーブルが使用されている
- •同じ電源タップに接続されているデバイスが多すぎる
- <span id="page-30-1"></span>同じコンセントに複数の電源タップが接続されている

### <span id="page-30-0"></span>メモリの問題

警告:コンピュータ内部の作業を始める前に、お使いのコンピュータに 付属しているガイドの安全にお使いいただくための注意事項をお読みくだ さい。安全に関するベストプラクティスの詳細については、 www.dell.com/regulatory\_compliance を参照してください。

### メモリが不足しているというメッセージが表示される場合 —

- 開いているファイルをすべて保存してから閉じ、使用していない実 行中のプログラムをすべて終了して、問題が解決するか調べます。
- メモリの最小要件については、ソフトウェアのマニュアルを参照し てください。必要に応じて、増設メモリを取り付けます。
- メモリモジュールを装着しなおし、コンピュータがメモリと正常に 通信しているか確認します。
- Dell Diagnostics を実行します(34 ページの「[Dell Diagnostics](#page-33-1)」 を参照)。

#### メモリにその他の問題がある場合 —

- メモリモジュールを装着しなおし、コンピュータがメモリと正常に 通信しているか確認します。
- メモリの取り付けガイドラインに従っているか確認します。
- 使用するメモリがお使いのコンピュータでサポートされていること を確認します。お使いのコンピュータに対応するメモリの詳細につ いては、21 [ページの「仕様」](#page-20-1)を参照してください。
- <span id="page-31-2"></span>[Dell Diagnostics](#page-33-1) を実行します (34 ページの「Dell Diagnostics」 を参照)。

### <span id="page-31-0"></span>フリーズおよびソフトウェアの問題

メモ:本書に記載されている手順は、Windows のデフォルト表示用に書 かれているため、クラシック表示に設定している場合には適用されない場 合があります。

#### コンピュータが起動しない

### 電源ケーブルがコンピュータとコンセントにしっかりと接続されている か確認します

#### <span id="page-31-1"></span>プログラムが応答しない

### プログラムを終了します —

- 1 <Ctrl><Shift><Esc> を同時に押してタスクマネージャを開き、 アプリケーション タブをクリックします。
- **2** 応答しなくなったプログラムをクリックして選択し、**タスクの終了** をクリックします。

### プログラムが繰り返しクラッシュする

■ メモ:ほとんどのソフトウェアのインストールの手順は、ソフトウェア のマニュアル、フロッピーディスク、CD、または DVD に収録されてい ます。

ソフトウェアのマニュアルを参照します — 必要に応じて、プログラム をアンインストールしてから再インストールします。

32 Ⅰ トラブルシューティングのヒント

<span id="page-32-1"></span>プログラムが以前のバージョンの Microsoft® Windows® OS 向けに設計され ている

#### プログラム互換性ウィザードを実行します —

- 1 スタート → コントロールパネル→ プログラム→ 古いプログラム をこのバージョンの **Windows** で使用 をクリックします。
- 2 プログラム互換性ウィザードの開始画面で、**次へ** をクリックします。
- 3 画面の指示に従います。

### 画面が青色(ブルースクリーン)になる

コンピュータの電源を切ります — キーボードのキーを押したり、マウ スを動かしてもコンピュータが応答しない場合は、コンピュータの電源が 切れるまで、電源ボタンを 6 秒以上押し続けます。電源が切れたら、コ ンピュータを再起動します。

### <span id="page-32-3"></span>その他のソフトウェアの問題

### トラブルシューティング情報については、ソフトウェアのマニュアルを 確認するかソフトウェアの製造元に問い合わせます —

- プログラムがお使いのコンピュータにインストールされている OS と 互換性があるか確認します。
- • お使いのコンピュータがソフトウェアを実行するのに最低限度必要 なハードウェア要件を満たしていることを確認します。詳細に関し ては、ソフトウェアのマニュアルを参照してください。
- プログラムが正しくインストールおよび設定されているか確認し ます。
- デバイスドライバがプログラムと競合していないか確認します。
- 必要に応じて、プログラムをアンインストールしてから再インス トールします。

### <span id="page-32-2"></span><span id="page-32-0"></span>デルテクニカルアップデートサービス

デルテクニカルアップデートサービスは、お使いのコンピュータに関する ソフトウェアおよびハードウェアのアップデートを電子メールにて事前に 通知するサービスです。デルテクニカルアップデートサービスに登録する には、**support.dell.com/technicalupdate**(英語)にアクセスしてく ださい。

### <span id="page-33-5"></span><span id="page-33-0"></span>デルサポートユーティリティ

デルサポートユーティリティは、セルフサポート情報、ソフトウェアの アップデートを提供するほか、お使いのコンピュータ環境をヘルススキャ ンする場合に使用します。デルサポートユーティリティは、タスクバーの ◆ アイコンまたは スタート メニューからアクセスできます。

デルサポートアイコンがタスクバーに表示されていない場合は、次の手順 を実行します。

- 1 スタート → すべてのプログラム → **Dell Support** → **Dell Support 設定**をクリックします。
- 2 タスクバーにアイコンを表示する オプションがチェックされている ことを確認します。
- メモ:デルサポートユーティリティが スタート メニューから利用できな い場合は、support.jp.dell.com からダウンロードしてください。

デルサポートユーティリティの詳細に関しては、**Dell™** サポート 画面の 上部にある疑問符 (?) をクリックしてください。

### <span id="page-33-4"></span><span id="page-33-2"></span><span id="page-33-1"></span>**Dell Diagnostics**

Dell Diagnostics 警告:本項の手順を開始する前に、コンピュータに付属しているガイ ドの安全にお使いいただくための注意事項を読み、その指示に従ってくだ さい。

#### <span id="page-33-3"></span>Dell Diagnostics をハードディスクドライブから起動する場合

- 1 コンピュータが正常な電源コンセントに接続されていることを確認 します。
- 2 コンピュータの電源を入れます(または再起動します)。
- 3 DELL™ のロゴが表示されたら、すぐに <F12> を押します。起動メ ニューから **Diagnostics**(診断)を選択し、<Enter> を押します。
	- **シンモ:**キーを押すタイミングが遅れて OS のロゴが表示されてしまっ .<br>たら、Microsoft<sup>®</sup> Windows<sup>®</sup> デスクトップが表示されるまでそのまま 待機し、コンピュータをシャットダウンして操作をやりなおしてく ださい。
	- メモ:診断ユーティリィティパーティションが見つからないことを 知らせるメッセージが表示された場合は、Drivers and Utilities メディ アから Dell Diagnostics プログラムを実行します。
- 4 任意のキーを押してハードディスクドライブ上の診断ユーティリ ティパーティションから Dell Diagnostics を起動し、画面の指示に 従います。

#### <span id="page-34-0"></span>Dell Drivers and Utilities メディアから Dell Diagnostics を起動する場合

- メモ: Dell Drivers and Utilities メディアはオプションなので、出荷時にすべ てのコンピュータに付属しているわけではありません。
	- 1 Drivers and Utilities メディアをセットします。
	- 2 コンピュータをシャットダウンして、再起動します。

DELL ロゴが表示されたら、すぐに <F12> を押します。

- **シンモ:**キーを押すタイミングが遅れて OS のロゴが表示されてし ・- -<br>まったら、Microsoft<sup>®</sup> Windows<sup>®</sup> デスクトップが表示されるまでその まま待機し、コンピュータをシャットダウンして操作をやりなおし てください。
- メモ:次の手順は、起動順序を1回だけ変更します。次回の起動時 には、コンピュータはセットアップユーティリティで指定したデバ イスから起動します。
- 3 起動デバイスのリストが表示されたら、**CD/DVD/CD-RW** をハイラ イト表示して <Enter> を押します。
- 4 表示されたメニューから **Boot from CD-ROM** オプションを選択し、 <Enter> を押します。
- 5 *1* を入力して、CD のメニューを開始し、<Enter> を押して続行します。
- 6 番号の付いたリストから **Run the 32 Bit Dell Diagnostics** を選択 します。複数のバージョンがリストにある場合は、お使いのコン ピュータに対応したバージョンを選択してください。
- **7 Dell Diagnostics の Main Menu** (メインメニュー) が表示され たら、実行するテストを選択し、画面の指示に従います。

### 36 | トラブルシューティングのヒント

# <span id="page-36-3"></span><span id="page-36-0"></span>ソフトウェアの再インストール

## <span id="page-36-1"></span>ドライバ

### <span id="page-36-2"></span>ドライバの確認

デバイスに問題が発生した場合、次の手順を実行して問題の原因がドライ バかどうかを判断し、必要に応じてドライバをアップデートしてくだ さい。

Windows XP の場合

- 1 スタート → コントロールパネル をクリックします。
- 2 作業する分野を選びます で、パフォーマンスとメンテナンス をク リックし**、システム** をクリックします。
- 3 システムのプロパティ ウィンドウで、ハードウェア タブをクリッ クし、デバイスマネージャ をクリックします。

Windows Vista の場合

- 1 Windows Vista のスタートボタン → をクリックして、コン ピュータ を右クリックします。
- 2 プロパティ → デバイスマネージャ をクリックします。
	- メモ:ユーザーアカウント制御 ウィンドウが表示される場合があり ます。お客様がコンピュータの管理者の場合は、続行 をクリックし ます。管理者でない場合は、管理者に問い合わせて続行します。

リストをスクロールダウンし、デバイスアイコン上の感嘆符 ([!] の付い た黄色の円)の付いたデバイスを探します。

デバイス名の横に感嘆符がある場合、ドライバの再インストールまたは新 しいドライバのインストールが必要な場合があります (38 [ページの「ド](#page-37-0) [ライバおよびユーティリティの再インストール」を](#page-37-0)参照)。

### <span id="page-37-4"></span><span id="page-37-0"></span>ドライバおよびユーティリティの再インストール

**■ 注意:**デルサポートサイト ( Support.jp.dell.com) および『Drivers and Utilities』メディアには、お使いの Dell™ コンピュータ用として承認済みの ドライバが記載されています。その他の媒体からのドライバをインストー ルすると、お使いのコンピュータが適切に動作しないおそれがあります。

#### <span id="page-37-3"></span><span id="page-37-1"></span>以前のデバイスドライババージョンへの復帰

*Windows XP*の場合

- 1 スタート → マイコンピュータ → プロパティ → ハードウェア → デバ イスマネージャ をクリックします。
- 2 新しいドライバをインストールしたデバイスを右クリックして、プ ロパティ をクリックします。
- 3 ドライバ タブ→ドライバのロールバック をクリックします。

<span id="page-37-2"></span>Windows Vista の場合

- 1 Windows Vista のスタートボタン + をクリックして、コンピュー タ を右クリックします。
- 2 プロパティ→ デバイスマネージャ をクリックします。
	- メモ:ユーザーアカウント制御 ウィンドウが表示される場合があり ます。お客様がコンピュータの管理者の場合は、続行 をクリックし ます。管理者でない場合は、管理者に連絡してデバイスマネージャ を起動します。
- 3 新しいドライバをインストールしたデバイスを右クリックして、 プロパティ をクリックします。
- 4 ドライバ タブ → ドライバのロールバック をクリックします。

ドライバのロールバックで問題が解決しない場合は、システムの復元 (41 [ページの「お使いの](#page-40-0) OS の復元」を参照)を使用して、新しいデバイ スドライバをインストールする前の稼動状態にコンピュータを戻します。

### <span id="page-38-2"></span>Drivers and Utilities メディアの使い方

デバイスドライバのロールバックまたはシステムの復元(41 [ページの](#page-40-0) [「お使いの](#page-40-0) OS の復元」を参照)で問題が解決しない場合は、Drivers and Utilities メディアからドライバを再インストールします。

1 Windows デスクトップが表示されている状態で、Drivers and Utilities メディアをドライブにセットします。

Drivers and Utilities メディアを初めてお使いになる場合は、 [手順](#page-38-0) 2 に進みます。それ以外の場合は [手順](#page-38-1) 5 に進みます。

- <span id="page-38-0"></span>2 Drivers and Utilities メディアのインストールプログラムが起動 したら、画面の指示に従います。
	- **メモ:**ほとんどの場合、Drivers and Utilities プログラムは自動的に起 動します。自動的に起動しない場合は、Windows Explorer からメディ アドライブのディレクトリを直接クリックしてメディアの内容を表 示し、autorcd.exe ファイルをダブルクリックします。
- 3 **InstallShield** ウィザードの完了 ウィンドウが表示されたら、 Drivers and Utilities メディアを取り出し、完了 をクリックしてコン ピュータを再起動します。
- 4 Windows デスクトップが表示されたら、Drivers and Utilities メディアをドライブに再びセットします。
- <span id="page-38-1"></span>5 **Dell** システムをお買い上げくださり、ありがとうございます 画面で、次へ をクリックします。
	- **メモ: Drivers and Utilities プログラムでは、出荷時にお使いのコン** ピュータに取り付けられていたハードウェアのドライバのみが表示 されます。追加のハードウェアを取り付けた場合、新しいハード ウェアのドライバは表示されないことがあります。ドライバが表示 されていない場合は、Drivers and Utilities プログラムを終了します。 ドライバの情報については、デバイスに付属するマニュアルを参照 してください。

コンピュータ上のハードウェアを Resource メディアが検出中である というメッセージが表示されます。

お使いのコンピュータで使用されているドライバが、**My Drivers— The ResourceCD has identified these components in your system**(マイドライバ — Resource CD はシステム上でこれらのコ ンポーネントを検出しました)ウィンドウに自動的に表示されます。

6 再インストールするドライバをクリックし、画面の指示に従います。 特定のドライバがリストに表示されていない場合、OS はそのドライバを 必要としません。

### 手動によるドライバの再インストール

前項の説明に従ってドライバファイルをハードドライブに解凍した後で、 次の手順を実行します。

- 1 Windows Vista のスタートボタン + をクリックして、コンピュー タ を右クリックします。
- 2 プロパティ→ デバイスマネージャ をクリックします。
	- メモ:ユーザーアカウント制御 ウィンドウが表示される場合があり ます。お客様がコンピュータの管理者の場合は、続行 をクリックし ます。管理者でない場合は、管理者に連絡してデバイスマネージャ を起動します。
- 3 ドライバをインストールするデバイスのタイプをダブルクリックし ます (たとえば、**オーディオ** または **ビデオ**)。
- 4 インストールするドライバのデバイスの名前をダブルクリックし ます。
- 5 ドライバ タブ→ ドライバの更新→コンピュータを参照してドライバ ソフトウェアを検索します の順にクリックします。
- 6 参照 をクリックして、あらかじめドライバファイルをコピーしてお いた場所を参照します。
- 7 該当するドライバの名前が表示されたら、ドライバの名前 → **OK** → 次へをクリックします。
- 8 完了 をクリックして、コンピュータを再起動します。

## <span id="page-40-2"></span><span id="page-40-0"></span>お使いの OS の復元

次の方法で、お使いの OS を復元することができます。 •

- Microsoft Windows システムの復元は、データファイルに影響を及 ぼすことなく、コンピュータを以前の状態に戻します。データファ イルを保存したまま OS を復元するための最初の解決策として、 システムの復元を実行してください。
- Windows Vista で利用可能な Dell Factory Image Restore(デル出荷 時のイメージの復元)を実行すると、お使いのハードドライブはコ ンピュータを購入された時の状態に戻ります。どちらを実行した場 合も、ハードドライブのすべてのデータが永久に削除され、コン ピュータの購入後にインストールしたプログラムもすべて削除され ます。Dell Factory Image Restore(デル出荷時のイメージの復元) は、システムの復元を実行しても OS の問題が解決しなかった場合に のみ使用してください。
- <span id="page-40-3"></span> コンピュータにデルの『再インストール用』メディアが付属してい る場合は、そのメディアを使用して OS を復元できます。ただし、 『再インストール用』メディアを使用するとハードドライブ上のすべ てのデータが削除されます。このディスクは、システムの復元を実 行しても OS の問題が解決しなかった場合にのみ使用してください。

## <span id="page-40-1"></span>Microsoft® Windows® システムの復元の使い方

ハードウェア、ソフトウェア、またはその他のシステム設定を変更したた めに、コンピュータが正常に動作しなくなってしまった場合は、 Windows OS のシステムの復元を使用して、コンピュータを以前の動作 状態に復元することができます(データファイルへの影響はありません)。 システムの復元を使用してコンピュータに施した変更は、すべて完全に元 の状態に戻すことが可能です。

- 注意:データファイルのバックアップを定期的に作成してください。 システムの復元によって、データファイルの変更の監視や復元はでき ません。
- メモ:本書に記載されている手順は、Windows のデフォルト表示用に 書かれているため、クラシック表示に設定している場合には適用され ません。

#### システムの復元の開始

Windows XP の場合

- 注意:コンピュータを以前の動作状態に復元する前に、開いているファ イルをすべて保存してから閉じ、実行中のプログラムをすべて終了し ます。システムの復元が完了するまで、いかなるファイルまたはプログラ ムも変更したり、開いたり、削除したりしないでください。
	- 1 スタート→ プログラム → アクセサリ → システムツール → システム の復元 をクリックします。
	- 2 コンピュータを以前の状態に復元する、または 復元ポイントの作成 のどちらかをクリックします。
	- 3 次へ をクリックし、その後の画面の指示に従います。

Windows Vista の場合

- 1 スタート 8 をクリックします。
- 2 検索の開始ボックスに システムの復元 と入力し、<Enter> を押 します。
	- メモ:ユーザーアカウント制御 ウィンドウが表示される場合があり ます。お客様がコンピュータの管理者の場合は、続行 をクリックし ます。管理者でない場合は、管理者に問い合わせて目的の操作を続 行します。

### 3 次へ をクリックして、画面に表示される指示に従います。

システムの復元を実行しても問題が解決しなかった場合は、最後に行った システムの復元を取り消すことができます。43 [ページの「以前のシステ](#page-42-0) ムの復元[の取り](#page-42-0)消し」を参照してください。

### <span id="page-42-0"></span>以前のシステムの復元の取り消し

■ 注意:以前のシステムの復元を取り消す前に、開いているファイルをす べて保存して閉じ、実行中のプログラムをすべて終了します。システムの 復元が完了するまで、いかなるファイルまたはプログラムも変更したり、 開いたり、削除したりしないでください。

Windows XP の場合

- 1 スタート→ プログラム → アクセサリ → システムツール → システム の復元 をクリックします。
- 2 以前の復元を取り消す をクリックして、次へ をクリックします。 Windows Vista の場合
	- 1 スタート + をクリックします。
	- 2 検索の開始ボックスに システムの復元 と入力し、<Enter> を押し ます。
	- 3 以前の復元を取り消す をクリックして、次へ をクリックします。

#### <span id="page-42-1"></span>システムの復元の有効化

■ メモ: Windows Vista では、ディスク領域が少ない場合でも、システムの 復元は無効になりません。したがって、次の手順は Windows XP のみに適 用されます。

空き容量が 200 MB 未満のハードディスクに Windows XP を再インス トールした場合、システムの復元は自動的に無効に設定されます。

システムの復元が有効になっているか確認するには、次の手順を実行し ます。

- 1 スタート → コントロールパネル → パフォーマンスとメンテナンス → **システム** をクリックします。
- 2 システムの復元 タブをクリックし、システムの復元を無効にする のチェックマークが付いていないことを確認します。

### <span id="page-43-2"></span><span id="page-43-0"></span>Dell Factory Image Restore(デル出荷時のイメージの復元) の使い方

**← 注意: Dell Factory Image Restore** (デル出荷時のイメージの復元) を使用す ると、ハードドライブ上のデータが完全に削除され、コンピュータ購入後 にインストールしたアプリケーションがすべて削除されます。Dell Factory Image Restore(デル出荷時のイメージの復元)を使用する前にデータを バックアップしてください。Dell Factory Image Restore(デル出荷時のイ メージの復元)は、システムの復元を実行しても OS の問題が解決しな かった場合にのみ使用してください。

■ メモ:Dell Factory Image Restore(デル出荷時のイメージの復元)は、 一部の地域、一部のコンピュータでは利用できません。

Windows Vista で利用可能な Dell Factory Image Restore(デル出荷時の イメージの復元)は、OS を復元する最後の手段としてのみ使用してくだ さい。このオプションを実行すると、お使いのハードディスクドライブは コンピュータご購入時の状態に戻ります。コンピュータ購入後に追加した プログラムやファイルを始め、データファイルも、ハードドライブから完 全に削除されます。データファイルには、コンピュータ上の文書、表計 算、メールメッセージ、デジタル写真、ミュージックファイルなどが含ま れます。Dell Factory Image Restore(デル出荷時のイメージの復元)を 使用する前に、すべてのデータをバックアップしてください。

### Dell Factory Image Restore (デル出荷時のイメージの復元)

- <span id="page-43-1"></span>1 コンピュータの電源を入れます。Dell ロゴが表示されたら、<F8> を 数回押して Vista の**詳細ブートオプション** ウィンドウにアクセスし ます。
- 2 お使いのコンピュータの修復 を選択します。
- 3 システム回復オプション ウィンドウで、キーボードレイアウト を選 択し、次へ をクリックします。
- 4 回復オプションにアクセスするために、ローカルユーザーとしてロ グオンします。コマンドプロンプトにアクセスするために、ユー ザー名フィールドで administrator と入力し、**OK** をクリックし ます。
- 5 **Dell Factory Image Restore**(デル出荷時のイメージの復元) をクリックします。
	- **メモ:**使用する構成によっては、Dell Factory Tools(デルファクト リーツール)、Dell Factory Image Restore (デル出荷時のイメージの復 元)の順序で選択しなければならない場合もあります。

**Dell Factory Image Restore** (デル出荷時のイメージの復元) の初期画面が表示されます。

6 Dell Factory Image Restore (デル出荷時のイメージの復元)の初期 画面で、次へ をクリックします。

データの削除を確認する画面が表示されます。

- 注意: Factory Image Restore (出荷時のイメージの復元)を続行しない場 合は、Cancel(キャンセル)をクリックします。
	- 7 ハードディスクドライブの再フォーマット、およびシステムソフト ウェアの工場出荷時の状態への復元の作業を続ける意思を確認する ためのチェックボックスをクリックして、**Next**(次へ)をクリック します。

<span id="page-44-1"></span>復元処理が開始します。復元処理が完了するまで 5 分以上かかる場 合があります。

8 完了 をクリックして、コンピュータを再起動します。

### <span id="page-44-0"></span>デルの『再インストール用』メディアの使い方

### 作業を開始する前に

新しくインストールしたドライバの問題を解消するために Windows OS の再インストールを検討している場合は、最初に Windows のデバイスド ライバのロールバックを試してください。38 [ページの「以前のデバイス](#page-37-1) [ドライババージョン](#page-37-1)への復帰」を参照してください。デバイスドライバの ロールバックを実行しても問題が解決しない場合は、Microsoft Windows のシステムの復元を使って OS を新しいデバイスドライバがインストール される前の動作状態に戻します。41 ページの「[Microsoft® Windows®](#page-40-1) シ [ステムの](#page-40-1)復元の使い方」を参照してください。

■ 注意:インストールを実行する前に、お使いのプライマリハードディス クドライブ上のすべてのデータファイルのバックアップを作成します。標 準的なハードディスクドライブ構成において、コンピュータによって1番 目に認識されるドライブがプライマリハードディスクドライブです。

Windows を再インストールするには、デルの『再インストール用』 メディアおよびデルの Drivers and Utilities メディアが必要です。

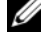

■ メモ: デルの Drivers and Utilities メディアには、コンピュータの製造工 程でプリインストールされたドライバが収録されています。デルの Drivers and Utilities メディアを使用して、必要なドライバをロードします。コン ピュータを発注した地域によって、またはメディアを購入品目に加えたか どうかによって、デルの Drivers and Utilities メディアと『再インストー ル用』メディアがシステムに同梱されていない場合があります。

### Windows の再インストール

再インストール処理を完了するには、1 ~ 2 時間かかることがあります。 OS を再インストールした後、デバイスドライバ、アンチウイルスプログ ラム、およびその他のソフトウェアを再インストールする必要があり ます。

- 1 開いているファイルをすべて保存してから閉じ、実行中のプログラ ムをすべて終了します。
- <span id="page-45-0"></span>2 『再インストール用』メディアをセットします。
- 3 Windows のインストール というメッセージが表示されたら、 終了 をクリックします。
- 4 コンピュータを再起動します。

DELL ロゴが表示されたら、すぐに <F12> を押します。

- **レンメモ: キーを押すタイミングが遅れて OS のロゴが表示されてし** まったら、Microsoft<sup>®</sup> Windows<sup>®</sup> デスクトップが表示されるまでその まま待機し、コンピュータをシャットダウンして操作をやりなおし てください。
- メモ:次の手順は、起動順序を1回だけ変更します。次回の起動時 には、コンピュータはセットアップユーティリティで指定したデバ イスから起動します。
- 5 起動デバイスのリストが表示されたら、**CD/DVD/CD-RW Drive** をハイライト表示して <Enter> を押します。
- 6 任意のキーを押して **Boot from CD-ROM**(CD-ROM から起動)し、 画面の指示に従ってインストールを完了します。

#### 46 Ⅰ ソフトウェアの再インストール

# <span id="page-46-5"></span><span id="page-46-0"></span>情報の調べ方

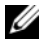

■ メモ:一部の機能やメディアはオプションであり、出荷時にコンピュー タに付属していない場合があります。特定の国では使用できない機能やメ ディアもあります。

■ メモ:追加の情報がコンピュータに同梱されている場合もあります。

<span id="page-46-4"></span><span id="page-46-3"></span><span id="page-46-1"></span>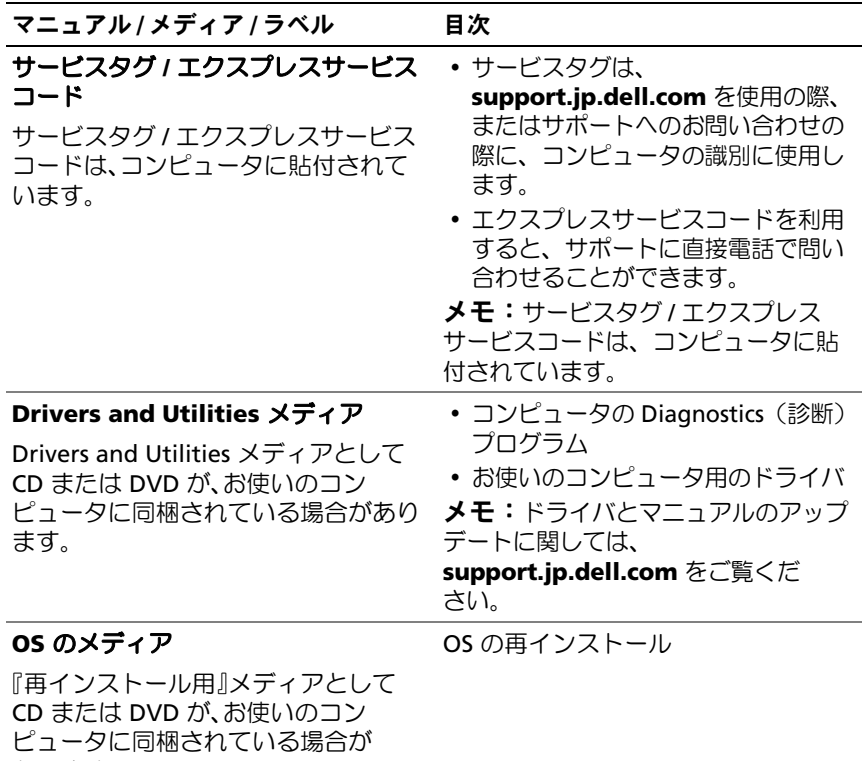

<span id="page-46-2"></span>あります。

<span id="page-47-9"></span><span id="page-47-8"></span><span id="page-47-7"></span><span id="page-47-6"></span><span id="page-47-5"></span><span id="page-47-4"></span><span id="page-47-3"></span><span id="page-47-2"></span><span id="page-47-1"></span><span id="page-47-0"></span>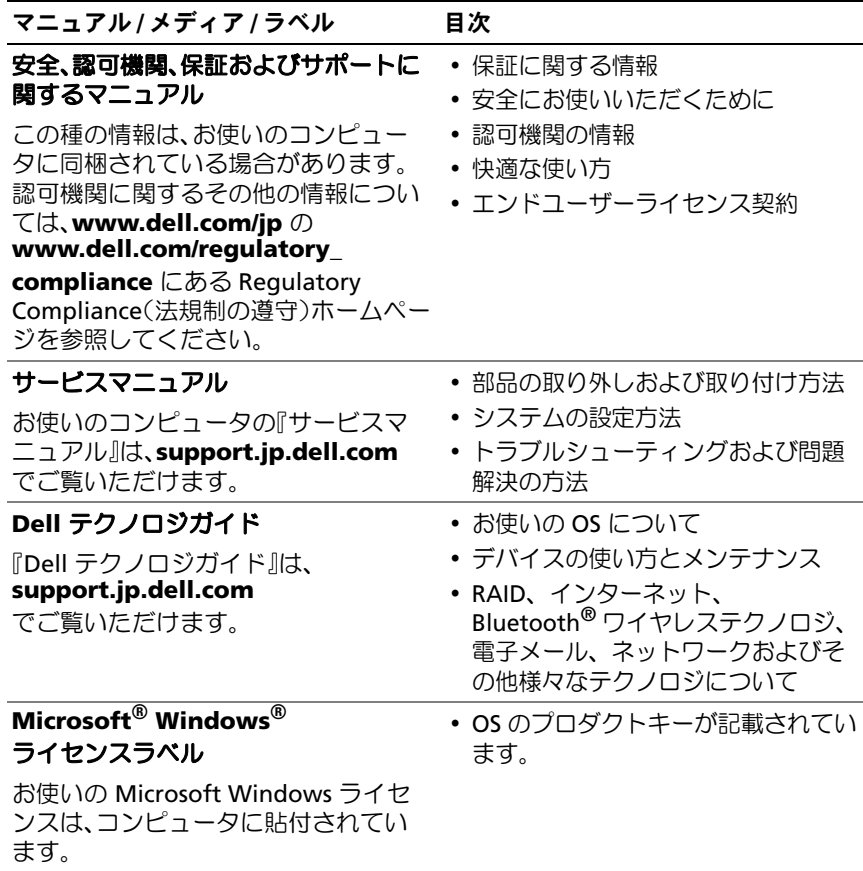

# <span id="page-48-0"></span>困ったときは

## <span id="page-48-2"></span><span id="page-48-1"></span>テクニカルサポートの利用法

警告:コンピュータカバーを取り外す必要がある場合、まずコンピュー タの電源ケーブルとモデムケーブルをすべてのコンセントから外してくだ さい。お使いのコンピュータに付属しているガイドの安全にお使いいただ くための注意事項を参照してください。

コンピュータに何らかの問題が発生した場合は、問題の診断と解決のため に次の手順を行います。

- 1 コンピュータで発生している問題に関する情報および手順につい ては、29 [ページの「ヒント」を](#page-28-3)参照してください。
- 2 Dell Diagnostics を実行する手順については、34 [ページの](#page-33-2) 「[Dell Diagnostics](#page-33-2)」を参照してください。
- 3 54 ページの「Diagnostics (診断) チェックリスト」に必要事項を記 入してください。
- 4 インストールとトラブルシューティングの手順については、デルサ ポートサイト(**support.jp.dell.com**)をご覧ください。デルサ ポートオンラインのさらに詳細なリストについては、51 [ページの](#page-50-0) [「オンラインサービス」を](#page-50-0)参照してください。
- 5 これまでの手順で問題が解決しない場合は、55 [ページの「デルへの](#page-54-0) [お問い合わせ」を](#page-54-0)参照してください。
- メモ:デルサポートへお問い合わせになるときは、できればコンピュー タの電源を入れて、コンピュータの近くから電話をおかけください。 サポート担当者がコンピュータでの操作をお願いすることがあります。
- メモ:デルのエクスプレスサービスコードシステムをご利用できない国 もあります。

デルのオートテレフォンシステムの指示に従って、エクスプレスサービス コードを入力すると、電話は適切なサポート担当者に転送されます。エク スプレスサービスコードをお持ちでない場合は、**Dell Accessories** フォ ルダを開き、エクスプレスサービスコード アイコンをダブルクリックし ます。その後は、表示される指示に従ってください。

デルサポートの利用方法については、50 [ページの「テクニカルサポート](#page-49-0) [とカスタマーサービス」を](#page-49-0)参照してください。

■ メモ:次のサービスは、米国本土以外ではご利用になれないことがあり ます。サービスが利用できるかどうかは、最寄のデルへお問い合わせくだ さい。

### <span id="page-49-3"></span><span id="page-49-0"></span>テクニカルサポートとカスタマーサービス

Dell™ ハードウェアに関するお問い合わせは、デルのテクニカルサポート をご利用ください。サポートスタッフはコンピュータによる診断に基づ いて、正確な回答を迅速に提供します。

デルのテクニカルサポートへお問い合わせになるときは、まず 53 [ページ](#page-52-0) [の「お問い合わせになる前に」を](#page-52-0)参照し、次に、お住まいの地域の連絡先 を参照するか、**support.jp.dell.com** をご覧ください。

### <span id="page-49-2"></span><span id="page-49-1"></span>DellConnect™

DellConnect は簡単なオンラインアクセスツールで、このツールの使用に より、デルのサービスおよびサポートは、ブロードバンド接続を通じてコ ンピュータにアクセスし、お客様の監視の下で問題の診断と修復を行うこ とができるようになります。詳細については、**support.jp.dell.com** にアクセスし、**DellConnect** をクリックして表示されるページを参照し てください。

## <span id="page-50-4"></span><span id="page-50-0"></span>オンラインサービス

Dell 製品およびサービスについては、以下のウェブサイトをご覧ください。 **www.dell.com/jp**

デルサポートへのアクセスには、次の Web サイトおよび電子メールアド レスをご利用ください。

- デルサポートサイト **support.jp.dell.com**
- Anonymous file transfer protocol (Anonymous FTP)

**ftp.dell.com –** anonymous ユーザーとしてログインし、パスワー ドには電子メールアドレスを使用してください。

### <span id="page-50-1"></span>FAX 情報サービス

FAX 情報サービスは、フリーダイヤルでファクシミリを使用して技術情 報を提供するサービスです。

プッシュホン式の電話から必要なトピックを選択します。電話番号につい ては、55 [ページの「デルへのお問い合わせ」を](#page-54-0)参照してください。

### <span id="page-50-2"></span>24 時間納期情報案内サービス

注文したデル製品の状況を確認するには、**support.jp.dell.com** にアク セスするか、24 時間納期情報案内サービスにお問い合わせください。音 声による案内で、注文について調べて報告するために必要な情報をお伺い します。電話番号については、55 [ページの「デルへのお問い合わせ」を](#page-54-0) 参照してください。

## <span id="page-50-3"></span>ご注文に関する問題

欠品、部品の誤り、間違った請求書などの注文に関する問題がある場合 は、デルカスタマーケアにご連絡ください。お電話の際は、納品書または 出荷伝票をご用意ください。電話番号については、55 [ページの「デルへ](#page-54-0) [のお問い合わせ」を](#page-54-0)参照してください。

## <span id="page-51-0"></span>製品情報

デルのその他の製品に関する情報や、ご注文に関しては、デルウェブサイ ト **www.dell.com/jp** をご覧ください。お住まいの地域の電話番号につ いて、またはセールス担当者への連絡は、55 [ページの「デルへのお問い](#page-54-0) [合わせ」を](#page-54-0)参照してください。

## <span id="page-51-1"></span>保証期間中の修理と返品について

修理と返品のいずれの場合も、返送するものをすべて用意してください。

- 1 はじめにデルの営業担当者にご連絡ください。デルから製品返送用 の RMA ナンバー(返却番号)をお知らせいたしますので梱包する箱 の外側にはっきりとよくわかるように書き込んでください。 電話番号については、55 [ページの「デルへのお問い合わせ」](#page-54-0)を参照 してください。納品書のコピーと返品理由を記入した書面を同梱し てください。
- 2 実行したテストと Dell Diagnostics (55 [ページの「デルへのお問い](#page-54-0)) [合わせ」](#page-54-0)を参照)から出力されたエラーメッセージを記入した Diagnostics(診断)チェックリスト(54 ページの「[Diagnostics](#page-53-0) [\(診断\)チェックリスト」](#page-53-0)を参照)のコピーを同梱してください。
- 3 修理や交換ではなく、返金を希望される場合は、返品する製品 のアクセサリ(電源ケーブル、ソフトウェアフロッピーディスク、 マニュアルなど)も同梱してください。
- 4 返却品一式を出荷時のシステム梱包箱か同等の箱に梱包してくだ さい。

送料はお客様のご負担となります。製品が弊社に到着するまでのリスク、 および製品に掛ける保険も、お客様のご負担となります。代金引換払い (Collect On Delivery = C.O.D.)での返品は受け付けられません。

上記要件のいずれかを欠く返品は受け付けられず、返送扱いとなります。

## <span id="page-52-0"></span>お問い合わせになる前に

**《 メモ:**お電話の際は、エクスプレスサービスコードをご用意ください。 エクスプレスサービスコードを利用すると、デルのオートテレフォンシス テムによって、より迅速にサポートが受けられます。また、サービスタグ (コンピュータの背面または底部にあります)が必要な場合もあります。

Diagnostics (診断) チェックリストに前もってご記入ください (54 [ペー](#page-53-0) ジの「Diagnostics[\(診断\)チェックリスト」を](#page-53-0)参照)。デルへお問い合わ せになるときは、できればコンピュータの電源を入れて、コンピュータの 近くから電話をおかけください。キーボードからのコマンドの入力や、操 作時に詳細情報を説明したり、コンピュータ自体でのみ可能な他のトラブ ルシューティング手順を試してみるようにお願いする場合があります。 また、コンピュータのマニュアルもご用意ください。

警告:コンピュータ内部の作業を始める前に、お使いのコンピュータに 同梱の、安全にお使いいただくための注意に従ってください。

<span id="page-53-0"></span>Diagnostics(診断)チェックリスト

御名前:

**日付:** 

御住所:

電話番号:

サービスタグナンバー(コンピュータ背面または底面のバーコードの番号):

エクスプレスサービスコード:

返品番号(デルサポート担当者から提供された場合):

OS とバージョン:

周辺機器:

拡張カード:

ネットワークに接続されていますか?はい いいえ

ネットワーク、バージョン、ネットワークアダプタ:

プログラムとバージョン:

OS のマニュアルを参照して、システムの起動ファイルの内容を確認してくだ さい。コンピュータにプリンタを接続している場合、各ファイルを印刷しま す。印刷できない場合は、各ファイルの内容を記録してからデルにお問い合わ せください。

エラーメッセージ、ビープコード、または Diagnostics(診断)コード:

問題点の説明と実行したトラブルシューティング手順:

54 | 困ったときは

## <span id="page-54-0"></span>デルへのお問い合わせ

米国にお住まいの方は、800-WWW-DELL(800-999-3355)までお電話く ださい。

<span id="page-54-1"></span>■ メモ:お使いのコンピュータがインターネットに接続されていない場 合は、購入時の納品書、出荷伝票、請求書、またはデルの製品カタログで 連絡先をご確認ください。

デルでは、オンラインまたは電話によるサポートとサービスのオプション を複数提供しています。サポートやサービスの提供状況は国や製品ごとに 異なり、国 / 地域によってはご利用いただけないサービスもございます。 デルのセールス、テクニカルサポート、またはカスタマーサービスへは、 次の手順でお問い合わせいただけます。

- 1 support.jp.dell.com にアクセスし、ページ下の国·地域の選択 ドロップダウンメニューで、お住まいの国または地域を確認します。
- 2 ページ左側にあるお問い合わせをクリックし、目的に合ったサービ スまたはサポートリンクを選択します。
- 3 ご都合の良いお問い合わせの方法を選択します。

# <span id="page-56-0"></span>索引

## D

Dell Diagnostics Drivers and Utilities メディアか らの起動 , [35](#page-34-0) ハードドライブからの起動 , [34](#page-33-3) Dell Diagnostics (診断) プロ グラム , [34](#page-33-4) Dell Factory Image Restore (デル出荷時のイメージの 復元), [44](#page-43-1) Dell Wi-Fi Catcher ネットワー クロケータ , [10](#page-9-1) Dell テクノロジガイド , [48](#page-47-0) DellConnect, [50](#page-49-2) Dell Factory Image Restore, [44](#page-43-2) Diagnostics(診断) Dell, [34](#page-33-4) Drivers and Utilities メディア , [39](#page-38-2), [47](#page-46-1) Dell Diagnostics, [34](#page-33-4)

## $\bf{0}$

OS Dell Factory Image Restore (デル出荷時のイメージの 復元), [44](#page-43-2)

OS (続き) システムの復元 , [41](#page-40-2) 再インストール , [47](#page-46-2) OS の Product Key(プロダク トキー), [48](#page-47-1)

### W

Wi-Fi Catcher ネットワークロ ケータ , [10](#page-9-1) Windows Vista Dell Factory Image Restore (デル出荷時のイメージの 復元), [44](#page-43-2) 以前のデバイスドライババー ジョンへの復帰 , [38](#page-37-2) 再インストール , [47](#page-46-2) システムの復元 , [41](#page-40-2) デバイスドライバのロール バック , [38](#page-37-2) プログラム互換性ウィザ ード , [33](#page-32-1)

Windows XP システムの復元 , [41](#page-40-2) ファイルと設定の転送ウィ ザード , [15](#page-14-2) 再インストール , [47](#page-46-2) Windows ライセンスラ ベル , [48](#page-47-2)

### Windows XP 以前のデバイスドライババー ジョンへの復帰 , [38](#page-37-3) デバイスドライバのロールバ ック , [38](#page-37-3)

## え

エクスプレスサービスコ  $-$ ド, [47](#page-46-3) エンドユーザーライセンス 契約 , [48](#page-47-4)

## あ

新しいコンピュータへの情報の 転送 , [15](#page-14-2) アップデート ソフトウェアとハードウ ェア , [33](#page-32-2) 安全に関する注意 , [48](#page-47-3)

### い

インターネット Wi-Fi Catcher ネットワークロ ケータ , [10](#page-9-1) 接続 , [14](#page-13-2) セットアップ , [14](#page-13-3) ワイヤレススイッチ , [10](#page-9-1)

## う

ウィザード ファイルと設定の転送ウィザ  $\vdash$  . [15](#page-14-2) プログラム互換性ウィザ  $\vdash$  . [33](#page-32-1)

### か

快適な使い方 , [48](#page-47-5)

### こ

コンピュータの図 正面 , [7](#page-6-2) 背面 , [7](#page-6-3)-[8](#page-7-1)

## さ

再インストール ソフトウェア , [37](#page-36-3) ドライバおよびユーティリ ティ , [38](#page-37-4) 再インストール用 メディア , [45](#page-44-1) 再インストール用メディア , [41](#page-40-3), [46](#page-45-0)-[47](#page-46-2) サービスタグ , [47](#page-46-4) サービスマニュアル , [48](#page-47-6)

サポート , [49](#page-48-2) DellConnect, [50](#page-49-2) オンラインサービス , [51](#page-50-4) 地域 , [51](#page-50-4) テクニカルサポートとカスタ マーサービス , [50](#page-49-3) デルへのお問い合わせ , [55](#page-54-1) サポート情報 , [48](#page-47-7)

### し

システムの復元 , [41](#page-40-2) 有効 , [43](#page-42-1) 仕様 AC アダプタ , [27](#page-26-0) PC カード , [22](#page-21-0) オーディオ , [24](#page-23-0) 環境 , [27](#page-26-1) キーボード , [26](#page-25-0) サイズと重量 , [27](#page-26-2) システム情報 , [21](#page-20-2) 指紋リーダー , [27](#page-26-3) すべて , [21](#page-20-1) スマートカード , [22](#page-21-1) タッチパッド , [26](#page-25-1) 通信 , [23](#page-22-0) ディスプレイ , [24](#page-23-1) バッテリー , [26](#page-25-2) ビデオ , [24](#page-23-2) プロセッサ , [21](#page-20-3) ポートとコネクタ , [23](#page-22-1) メモリ , [22](#page-21-2) 情報の調べ方 , [47](#page-46-5)

## せ

セットアップ インターネット , [14](#page-13-3) クイックセットアップ , [11](#page-10-2) コンピュータ , [11](#page-10-3) 接続 AC アダプタ , [11](#page-10-4) IEEE 1394 デバイス , [12](#page-11-0) USB デバイス , [12](#page-11-1) インターネット , [14](#page-13-2) ネットワーク , [13](#page-12-0) ネットワークケーブル , [12](#page-11-2)

## そ

```
ソフトウェア
アップデート , 33
再インストール , 37
トラブルシューティング ,
  32-33
問題 , 33
```
## て

デル お問い合わせ , [49](#page-48-2), [55](#page-54-1) サポートユーティリティ , [34](#page-33-5) ソフトウェアアップデート , [34](#page-33-5) テクニカルアップデートサー ビス , [33](#page-32-2) テクニカルサポートとカスタ マーサービス , [50](#page-49-3) デルへのお問い合わせ , [49](#page-48-2), [55](#page-54-1)

電源

電源ライトの状態 , 30 トラブルシューティング , 30 電話番号 , 55

## と

トラブルシューティング [,](#page-47-8) [29](#page-28-4), 48 Dell Diagnostics, 34 青色の画面(ブルースク リーン), 33 以前の状態の復元 , 41 コンピュータが応答しない , 32 ソフトウェア , 32-[33](#page-31-2) 電源 , 30 電源ライトの状態 , 30 ヒント , 29 プログラムがクラッシュ する , 32 プログラムと Windows の互換性 , 33 メモリ , 31 ドライバ , 37 Drivers and Utilities メディア , 47 以前のバージョンへの復帰 , 38 確認 , 37 再インストール , 38

### ね

ネットワーク Wi-Fi Catcher ネットワークロ ケータ , 10 概要 , 13 接続 , 13 ワイヤレススイッチ , 10

### は

バッテリー 取り外し, 9

## ふ

ファイルと設定の転送ウィザ  $\vdash$  , 15

### ほ

保証に関する情報 , 48

### ま

マニュアル , 47 Dell テクノロジガイド , 48 サービスマニュアル , 48

## に

認可機関の情報 , 48

60 | 索引

## め

メディア Drivers and Utilities, [47](#page-46-1) 再インストール用 , [47](#page-46-2) メモリ トラブルシューティング , [31](#page-30-1)

## ら

ライセンスラベル , [48](#page-47-9)

## 62 | 索引